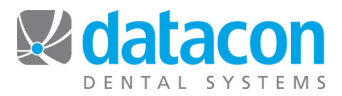

# Update pcLink for Windows

This document is for Datacon users who are connecting to Datacon on Windows workstations. pcLink is compatible with Windows XP/Vista/7/8 and 10. These instructions are for updating an existing installation of pcLink.

## **Find Your Datacon Version**

- Log into Datacon.
- On the Main Menu, Click on Help>About for the pcLink software version and date and make note of it. (See note below regarding versions dated 9/2014 and prior.)

### **Close pcLink**

- Log out of Datacon.
	- o Click **Back** on the *Main Menu* screen.
	- o Click Yes to "Are you finished using the system for now?"
- Click File>Disconnect, then click Yes to "Are you ready to disconnect from the server?"
- **If you are on a version dated 9/2014 (September 2014) or before, you will need to uninstall your version of pcLink prior to updating to the current pcLink. To do this:** 
	- **Click on Start>Control Panel>Programs and Features.**
	- **Click on pcLink and select Uninstall.**

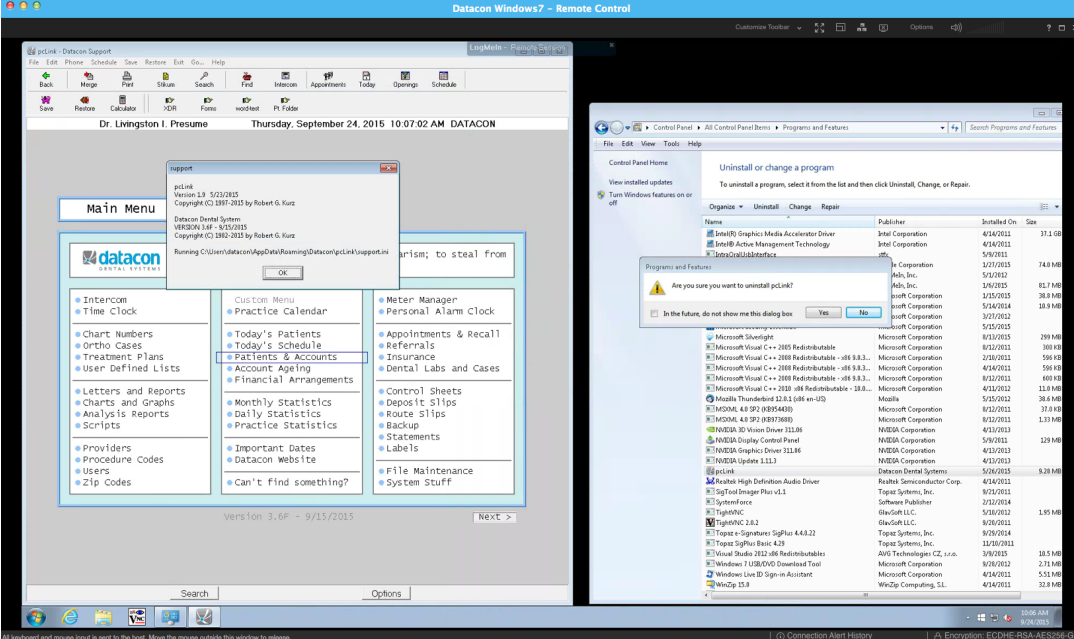

Figure 1: pcLink Version and Windows Uninstall Program Screens

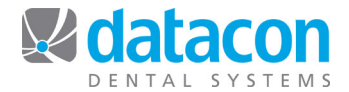

## **Navigate to the Download Page**

- Open your Internet browser and navigate to www.datacondental.com.
- Find "Get the Latest Updates Here" on the right side of the page and click it. See *Figure 2: pcLink Downloads*. The Downloads page will open.

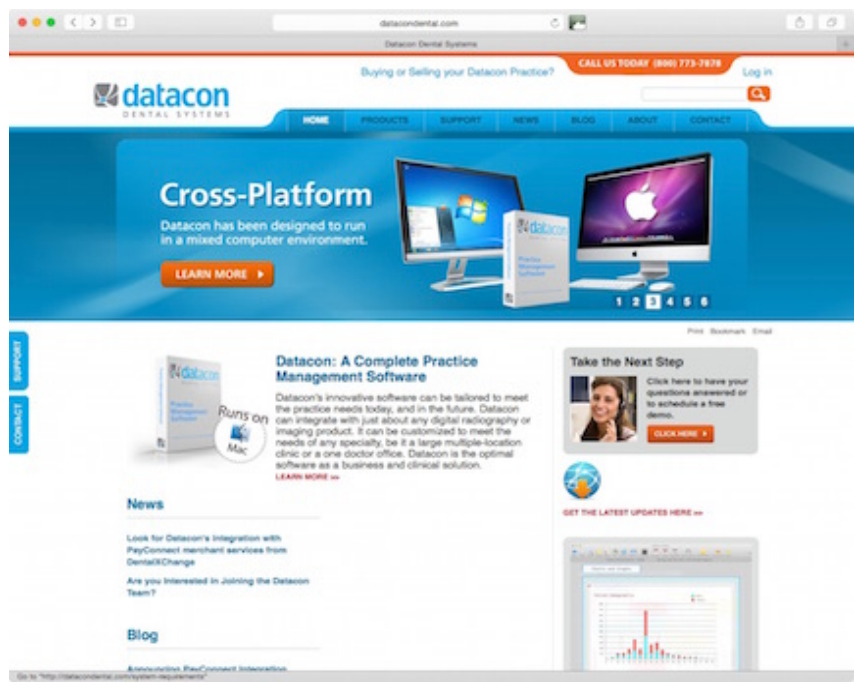

*Figure 2: pcLink Downloads*

### **Download and Install pcLink**

- On the Downloads page, click DOWNLOAD for the most recent pcLink.
- When prompted to click Run or Save, click Run. The pcLink download will begin.
	- $\circ$  If you get a message that says, "The publisher could not be verified, Are you sure you want to run this software?" click Run.
- The InstallShield Wizard for pcLink will open. Click Next.
- Program Maintenance: Click the Modify button and click Next.
- Custom Setup: Click Next.
- Ready to Modify the Program: Click Install.
- InstallShield Wizard Completed: Click Finish.
- The update is complete.
- Once download is complete there may be two pcLink icons on your desktop. If so, delete the one named pcLink and keep the one named Datacon.
- Test your new Datacon icon.

Repeat the instructions above on each Windows workstation that connects to Datacon.

**Questions?** Contact the staff at Datacon for help. **Phone:** (800) 773-7878